# **Navig[ating and completin](https://app.tango.us/app/workflow/5bedff50-0497-4238-bbe5-716848b10d5d?utm_source=pdf&utm_medium=pdf&utm_campaign=workflow%20export%20links)g the exam application process**

Created by **NAMSS** 

Creation Date July 6, 2023

Last Updated July 7, 2023

# **[Click on Select Exam](https://namss.learningbuilder.com/Learner/LearningPlan/View/26409)**

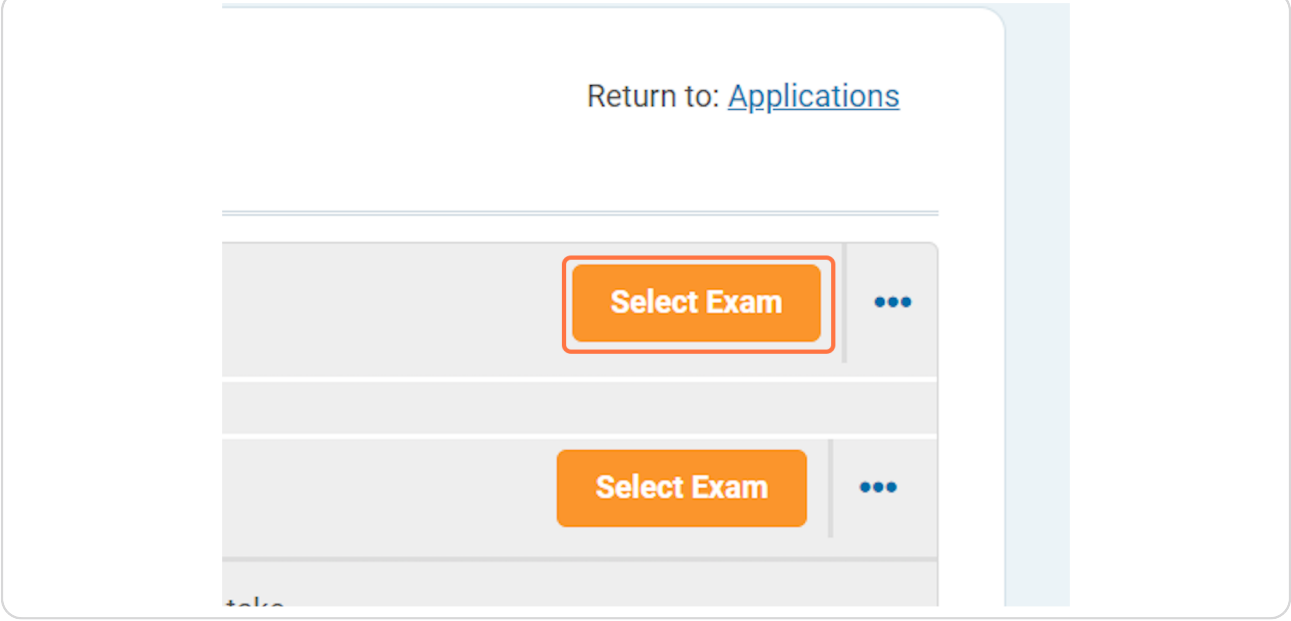

### **STEP 2**

# **Select which exam you are applying for.**

Please note the application window you are applying for. If you do not wish to sit for the exam in the listed window, please wait to apply until the appropriate application window.

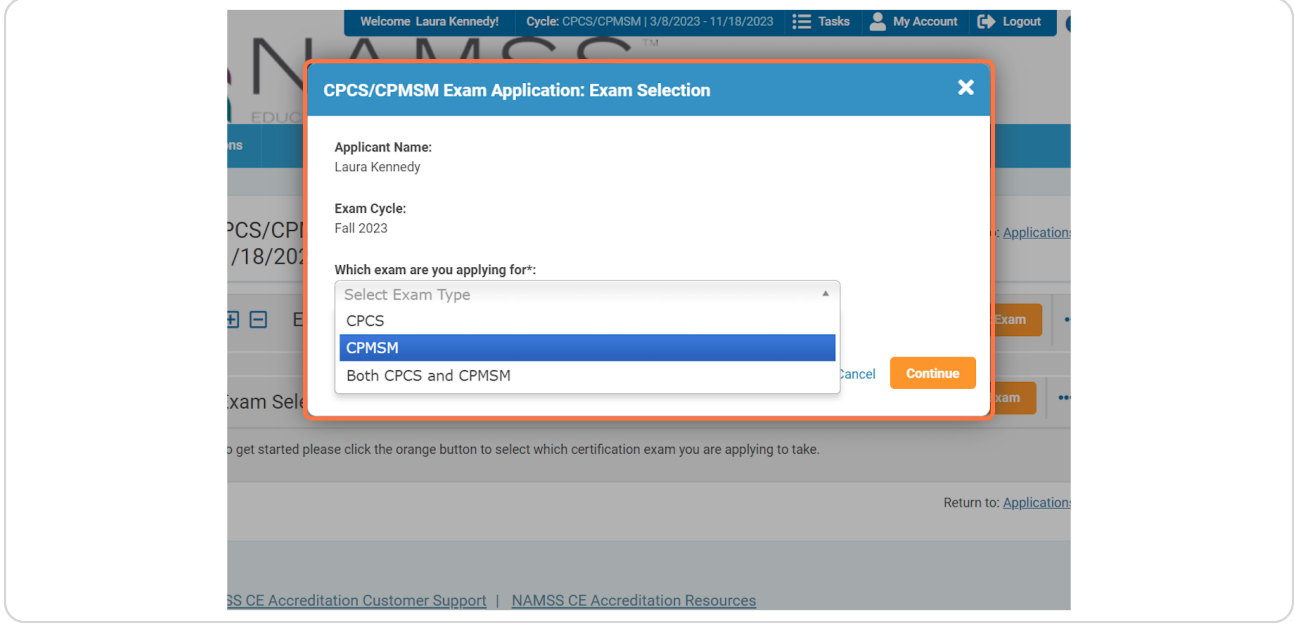

# **Click on Continue.**

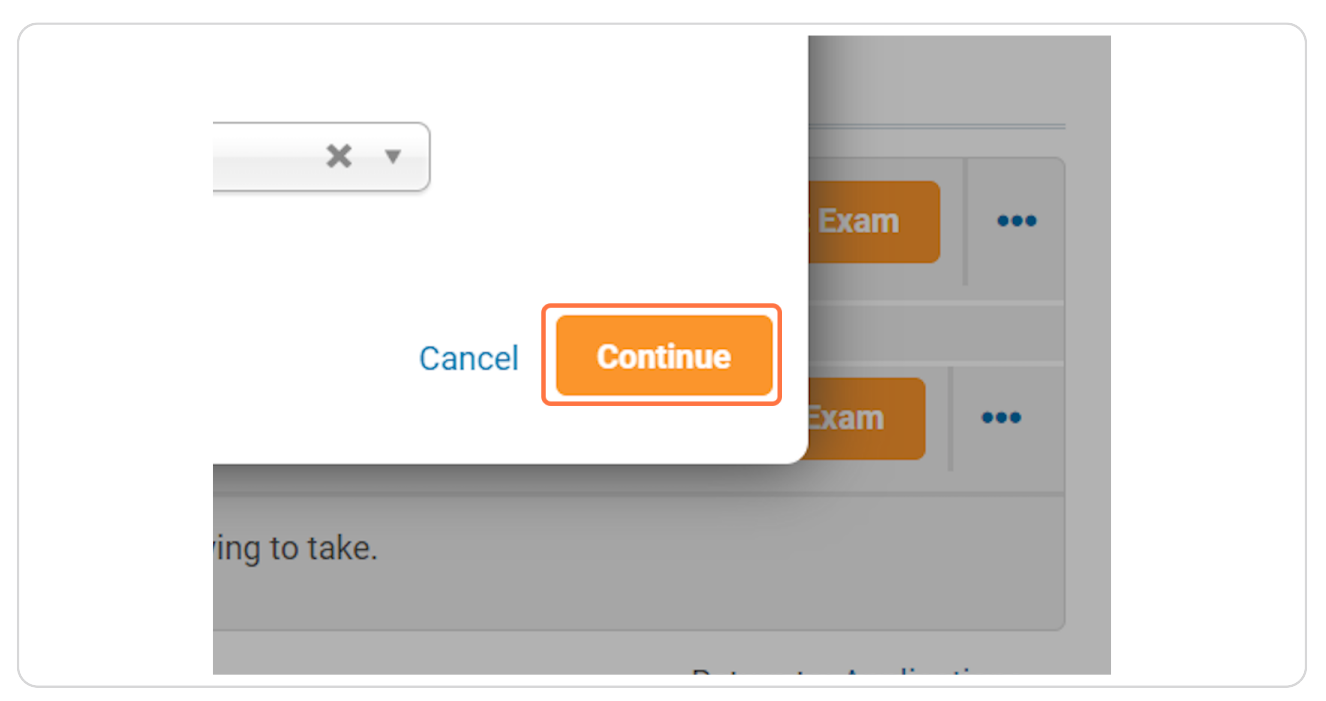

### **STEP 4**

# **Select "Enter Work Experience".**

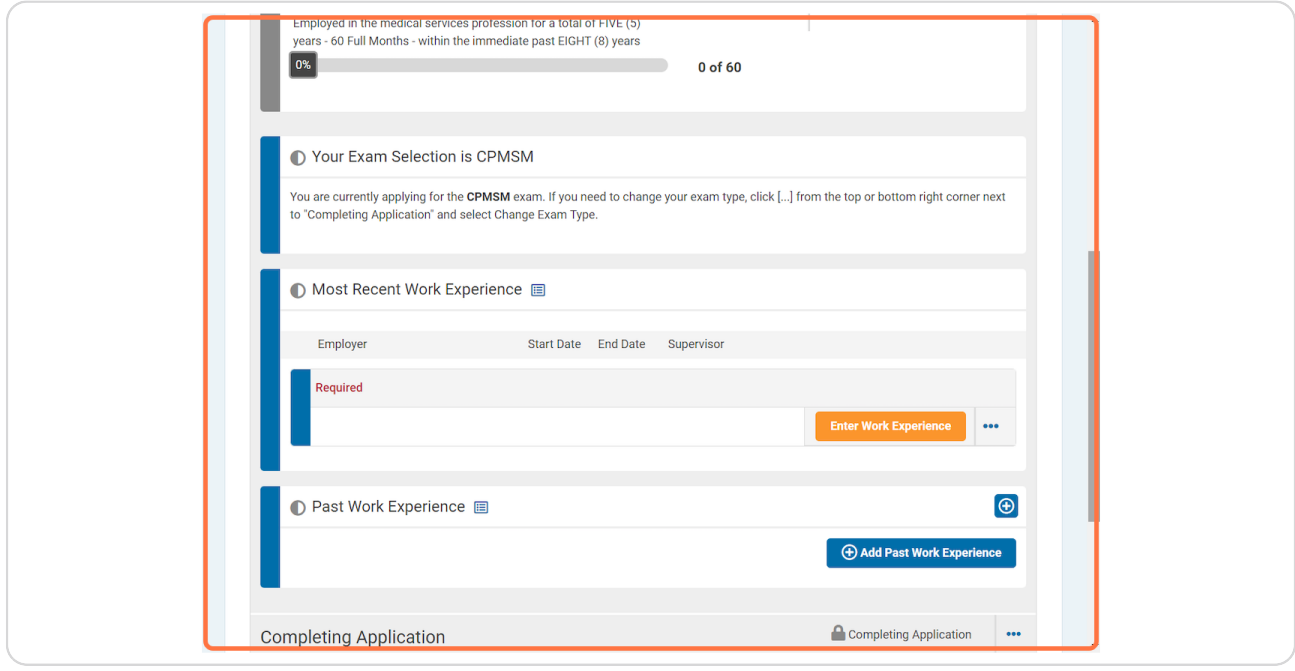

### Confirm that you are actively employed at your current position.

As a reminder, candidate must be currently employed in the medical services profession for at least 12 consecutive months in the last 24 months for both the CPCS and CPMSM exam.

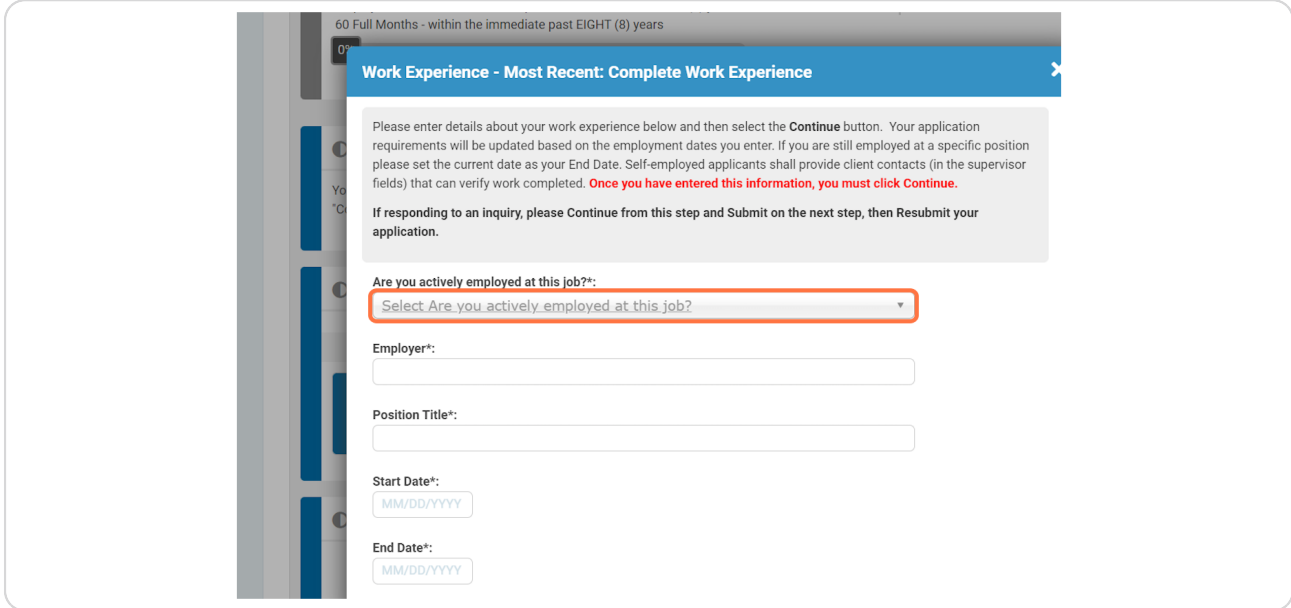

### **STEP 7**

## Enter the name of your current employer in the field.

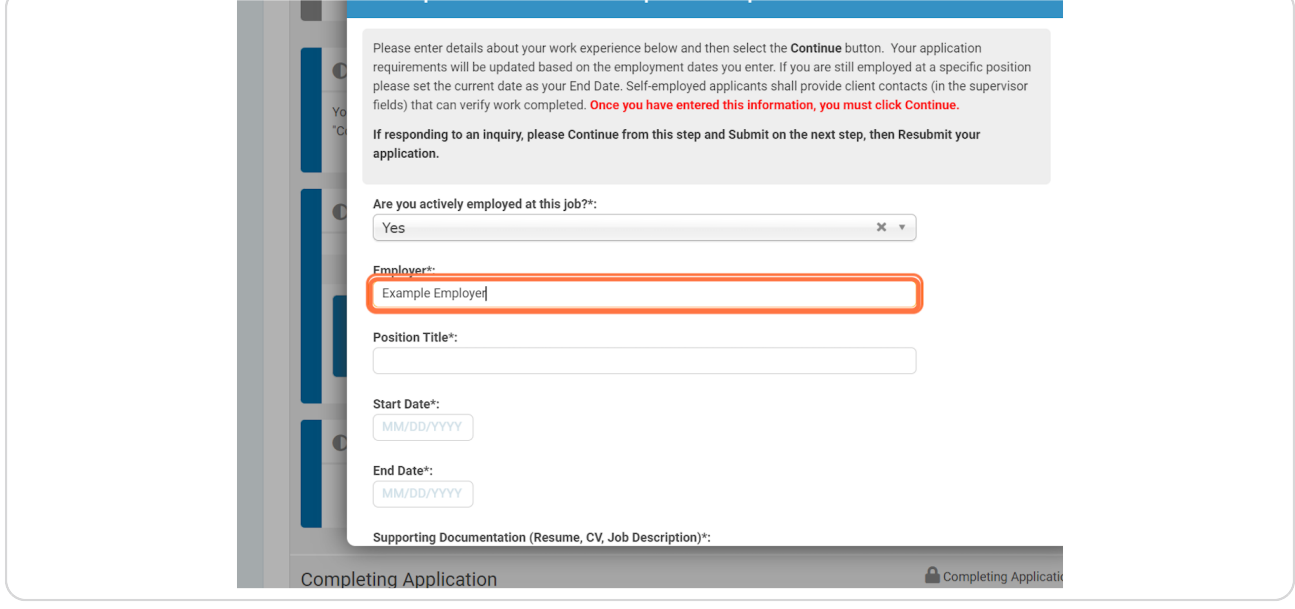

# Enter your position name in the appropriate field.

To avoid delays in your application processing, please accurately list your position title.

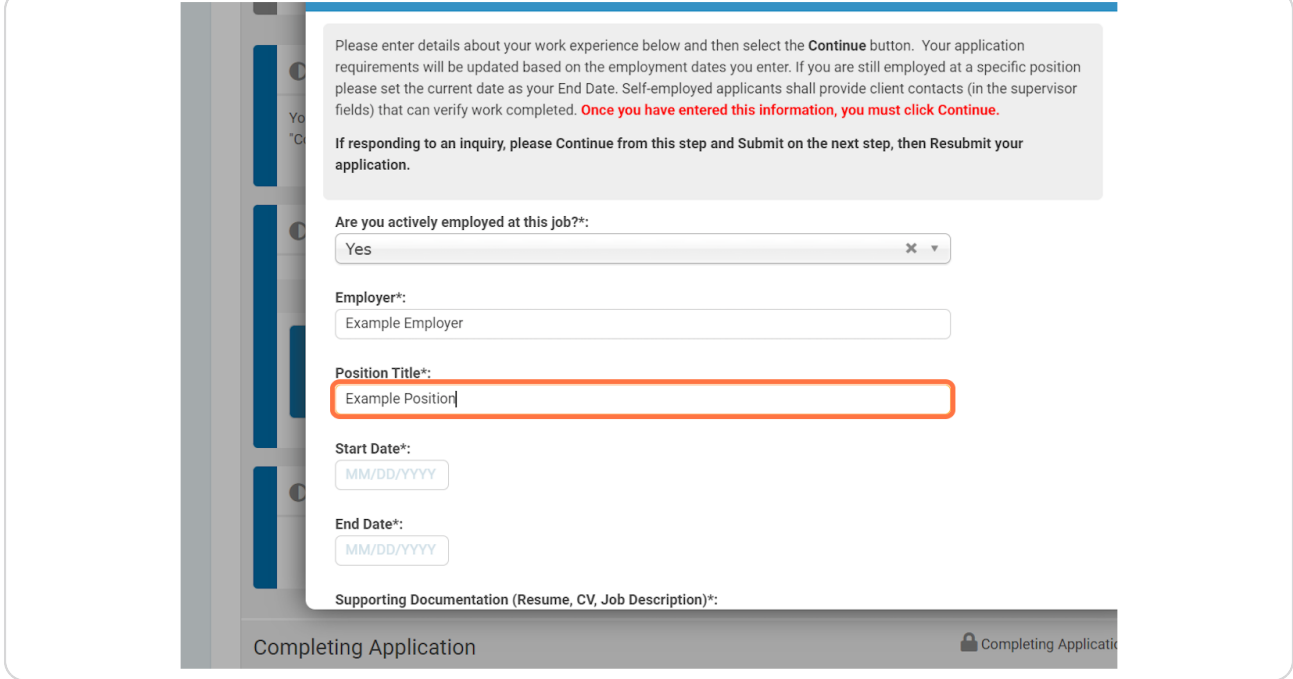

### Enter your start and end dates. For your current position, please list the current date as your end date.

Please ensure your start date is accurate to avoid delays in your supervisor's approval of your application.

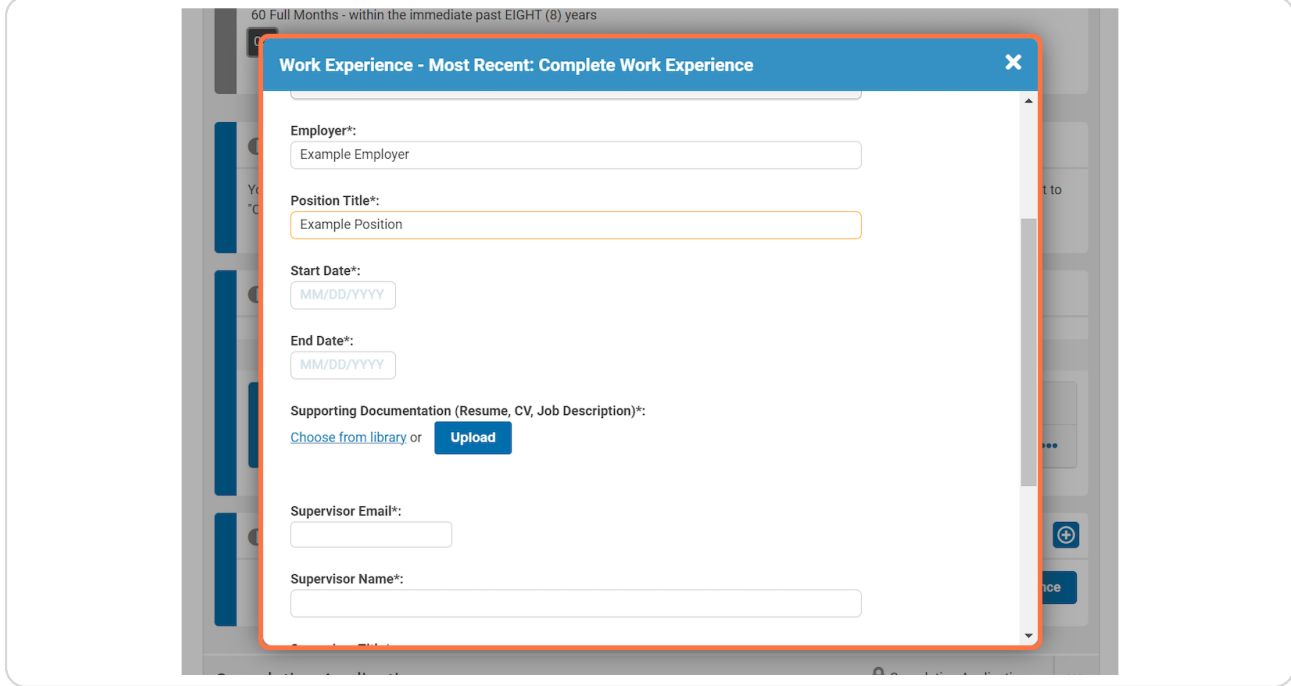

Please upload a document supporting your current position. This can be a resume, CV, or detailed job description from your company's HR department.

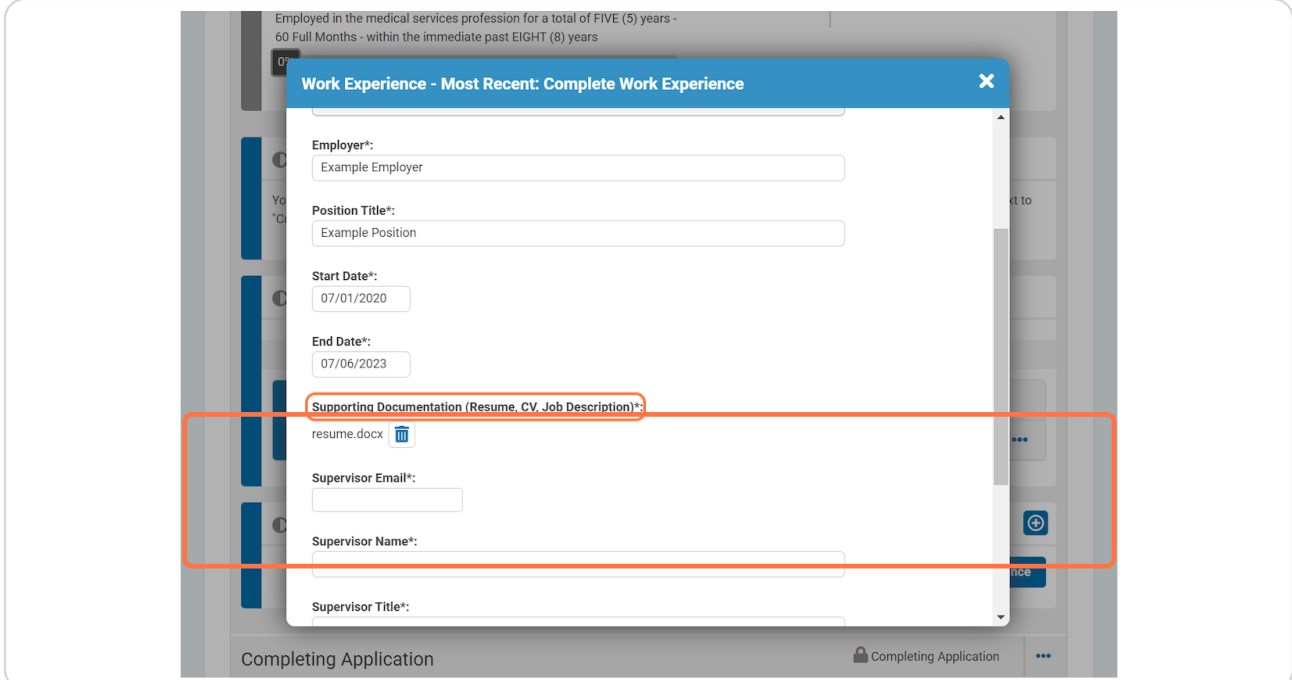

#### **STEP 1z**

### Enter your supervisor's email. To avoid delays in your application processing, please ensure their email is accurate.

As a reminder, it is the candidate's responsibility to ensure supervisor verifications are completed in a timely manner. If your supervisor doesn't receive an email from certification@namss.org, ask them to check spam and junk folders.

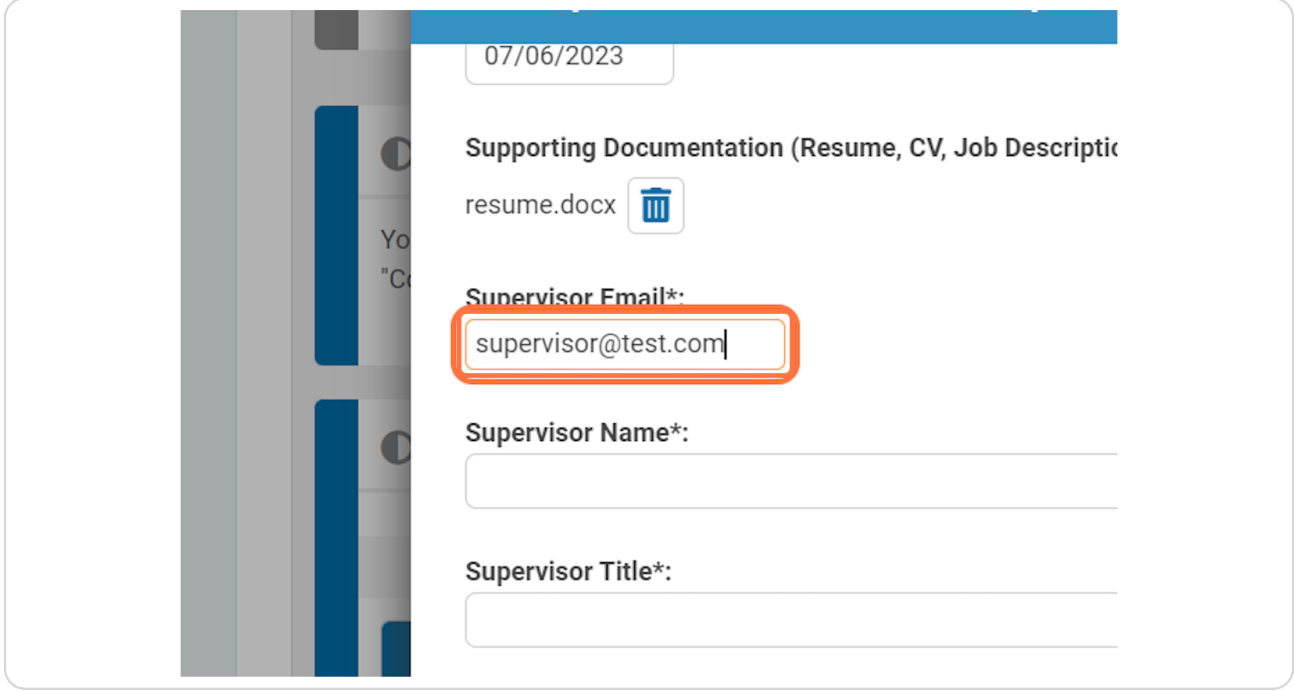

Enter your supervisor's name, title, organization, and phone number.

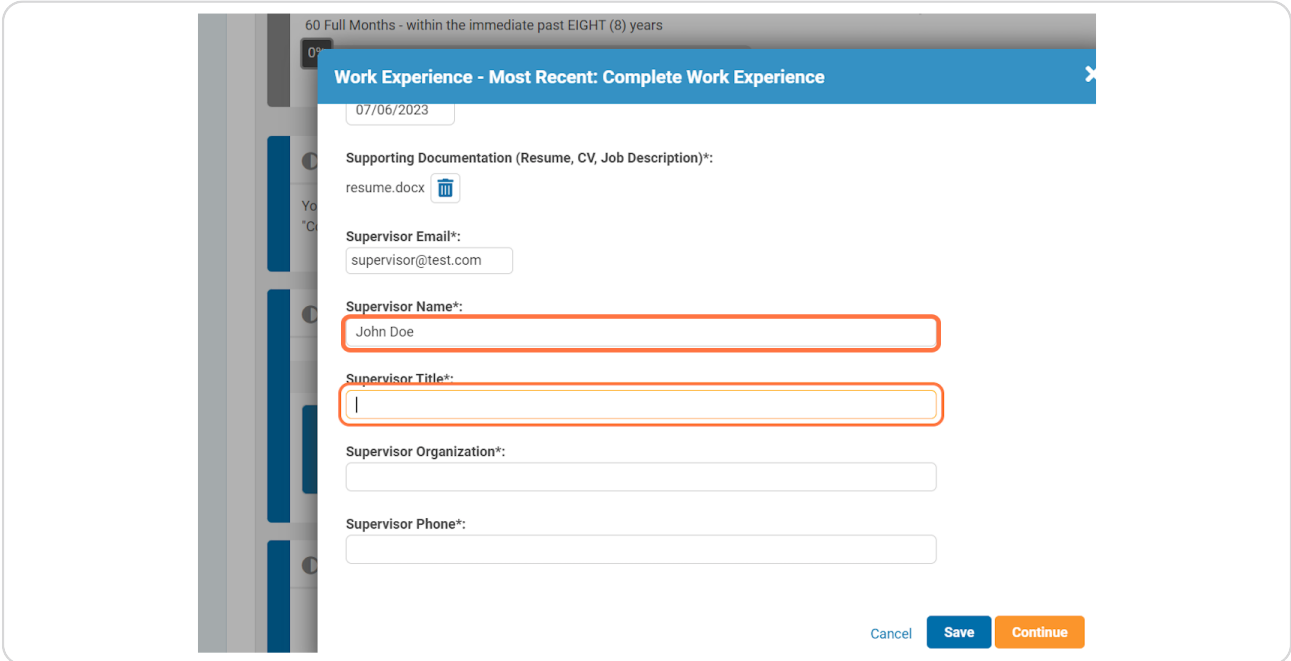

### **STEP 12**

# You must select "Continue" in order to proceed.

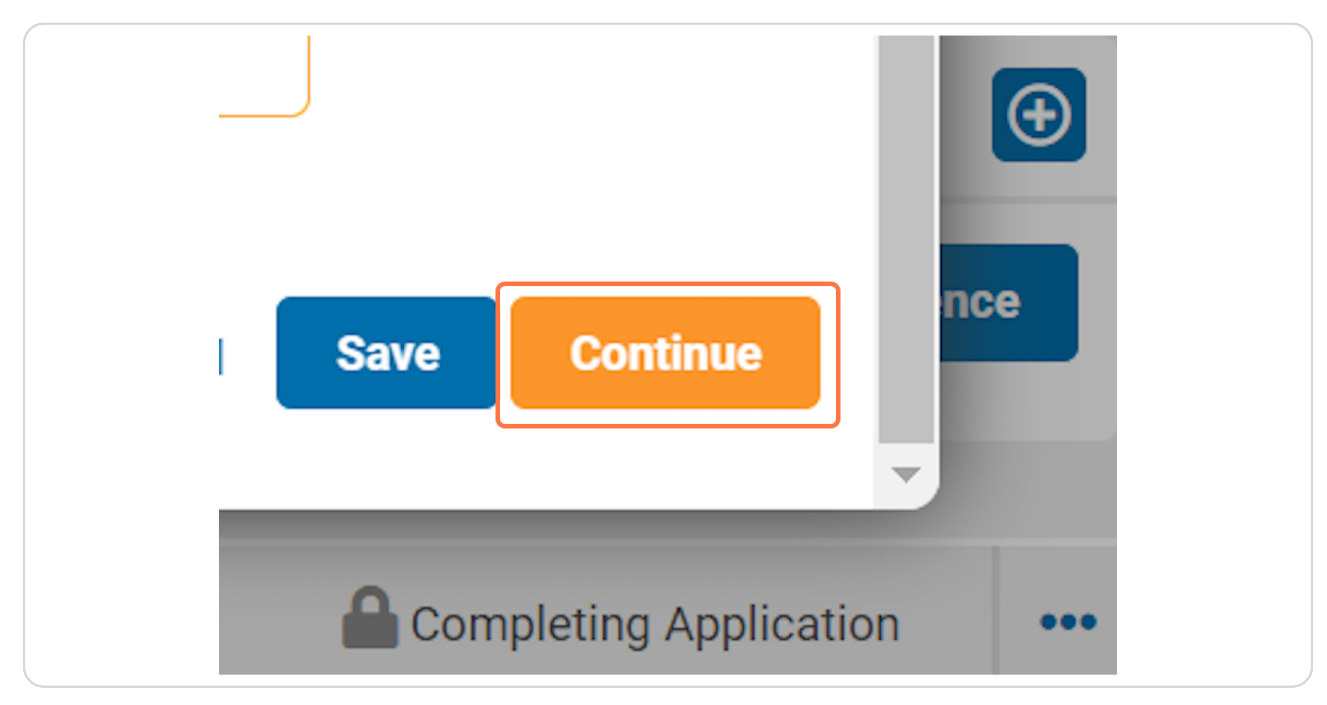

Select the duties most relevant to your current role.

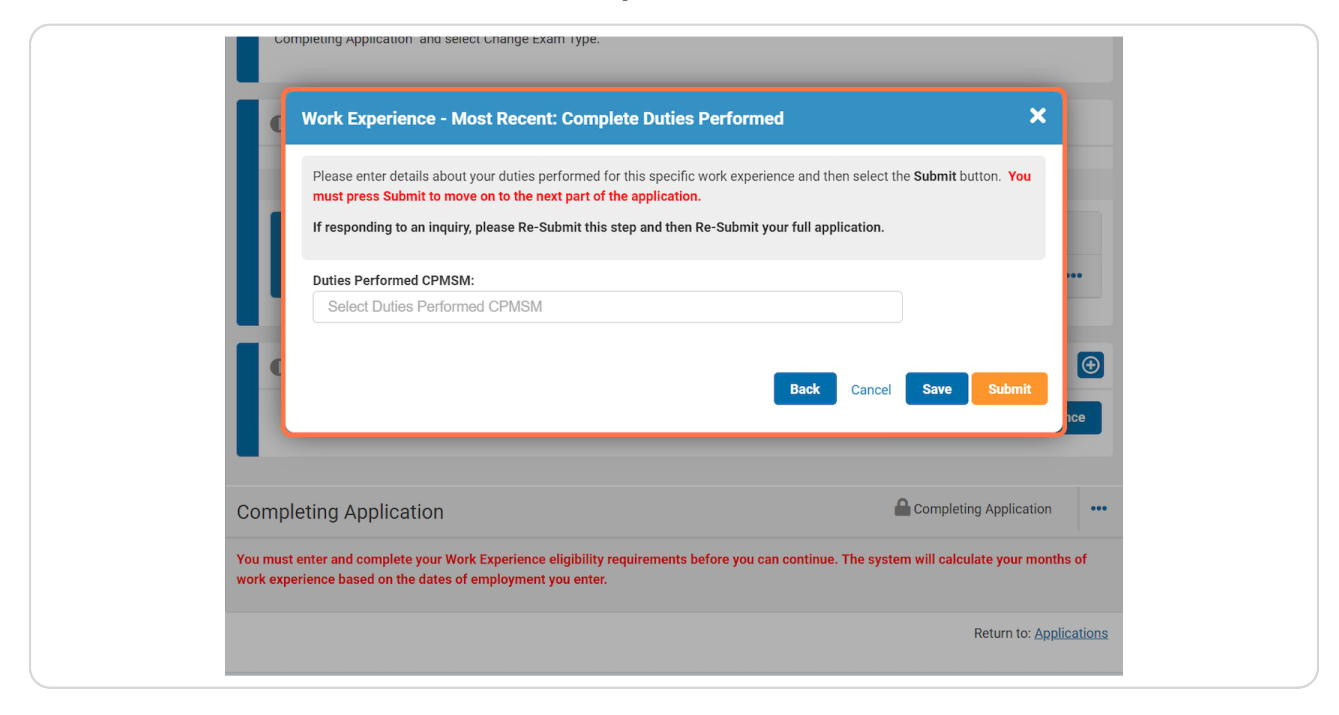

#### **STEP 14**

### **Click on Submit**

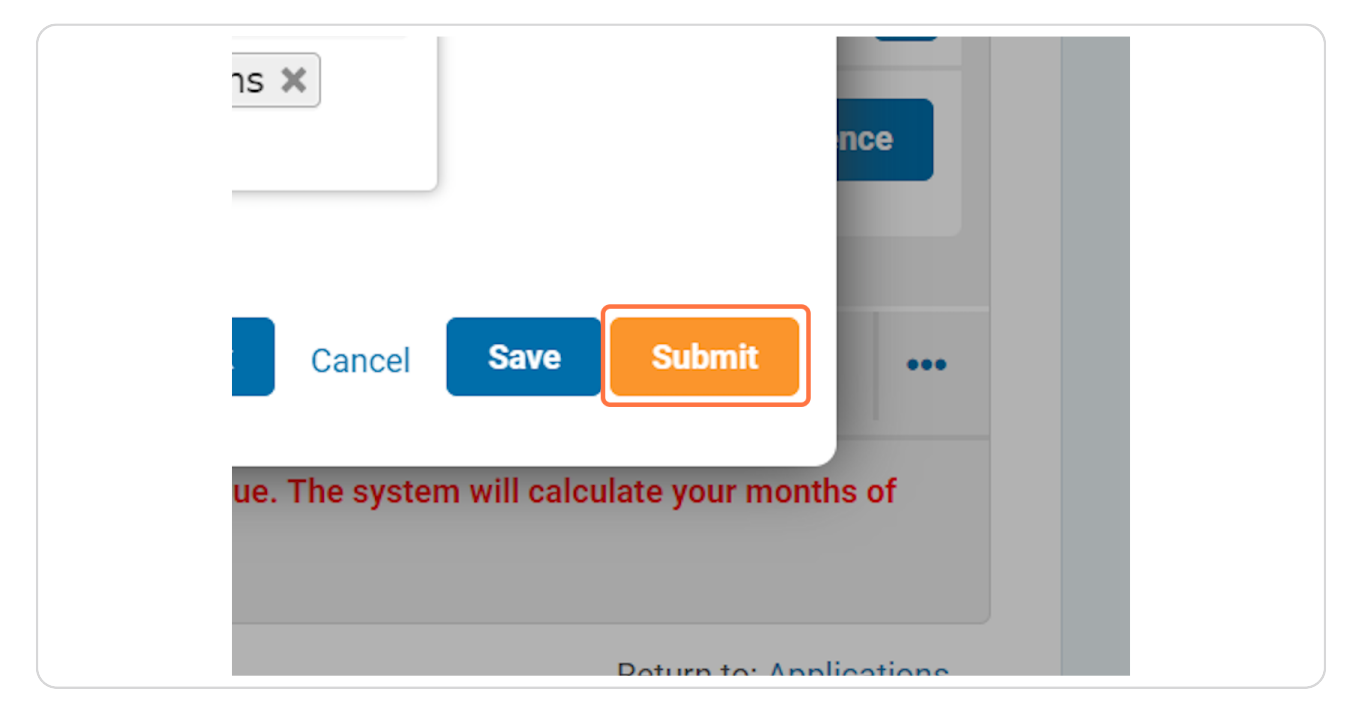

In order to proceed, all three meters must be filled. Repeat previous steps until all three meters show "100%".

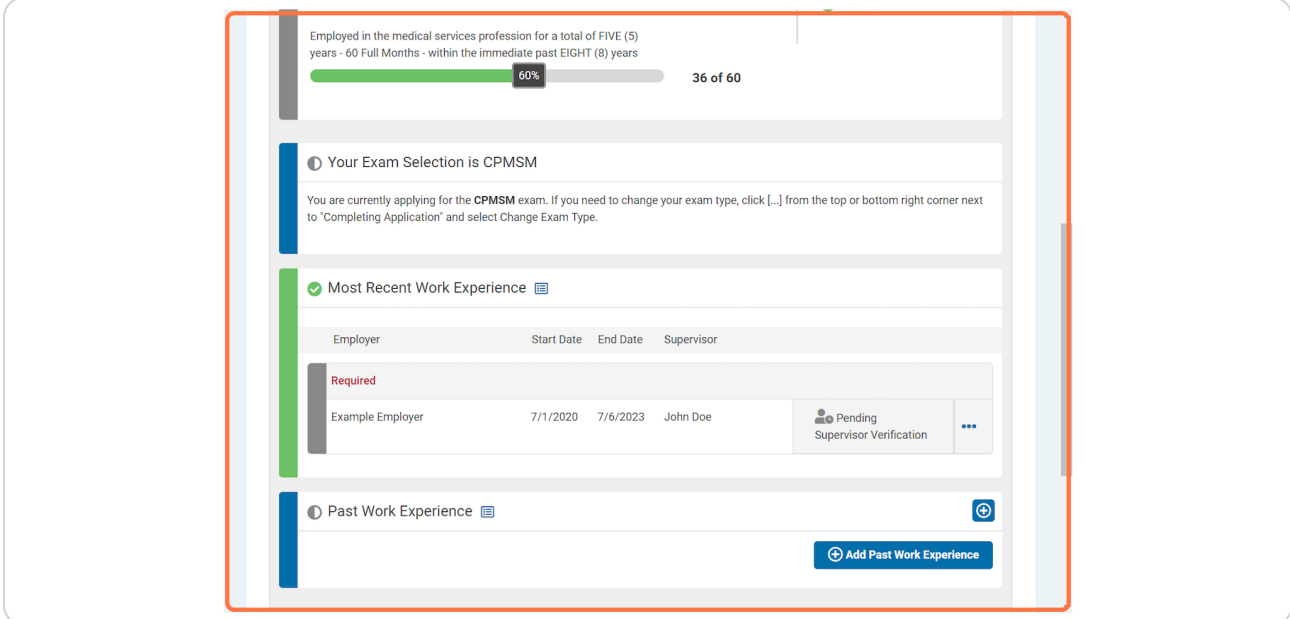

### **STEP 16**

Click on "Add Past Work Experience", and repeat previous steps to complete this portion of the application.

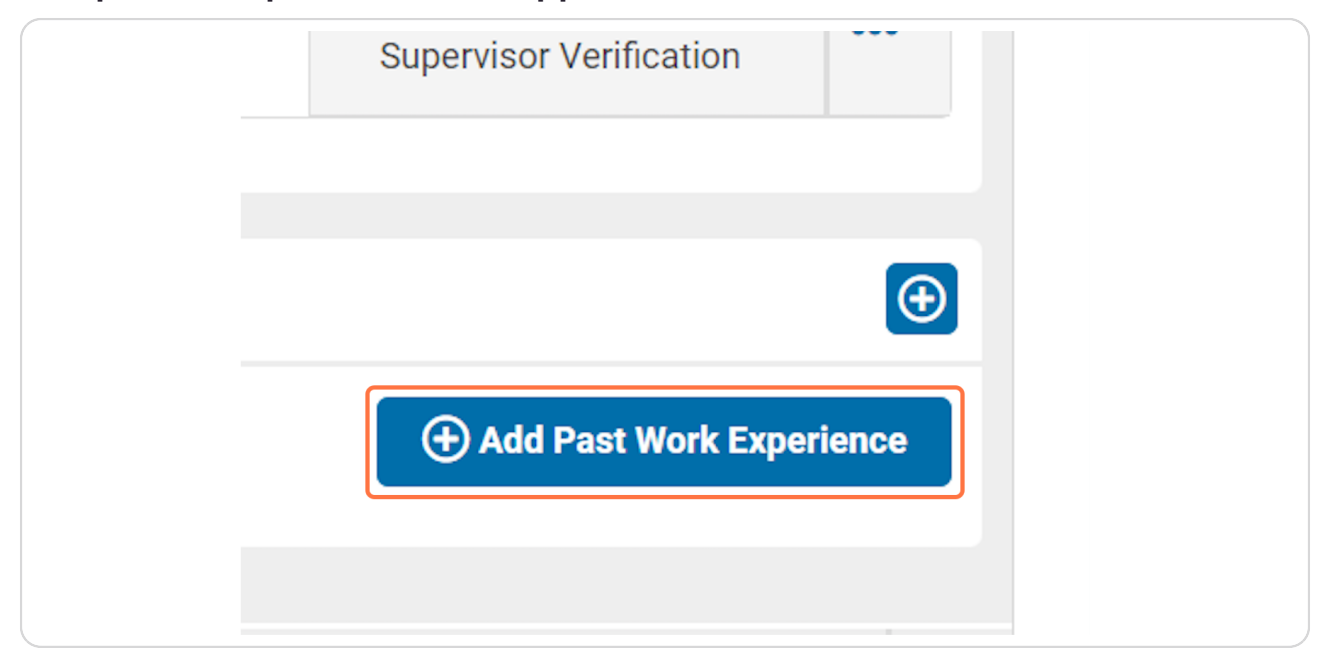

# Select "Continue" to proceed.

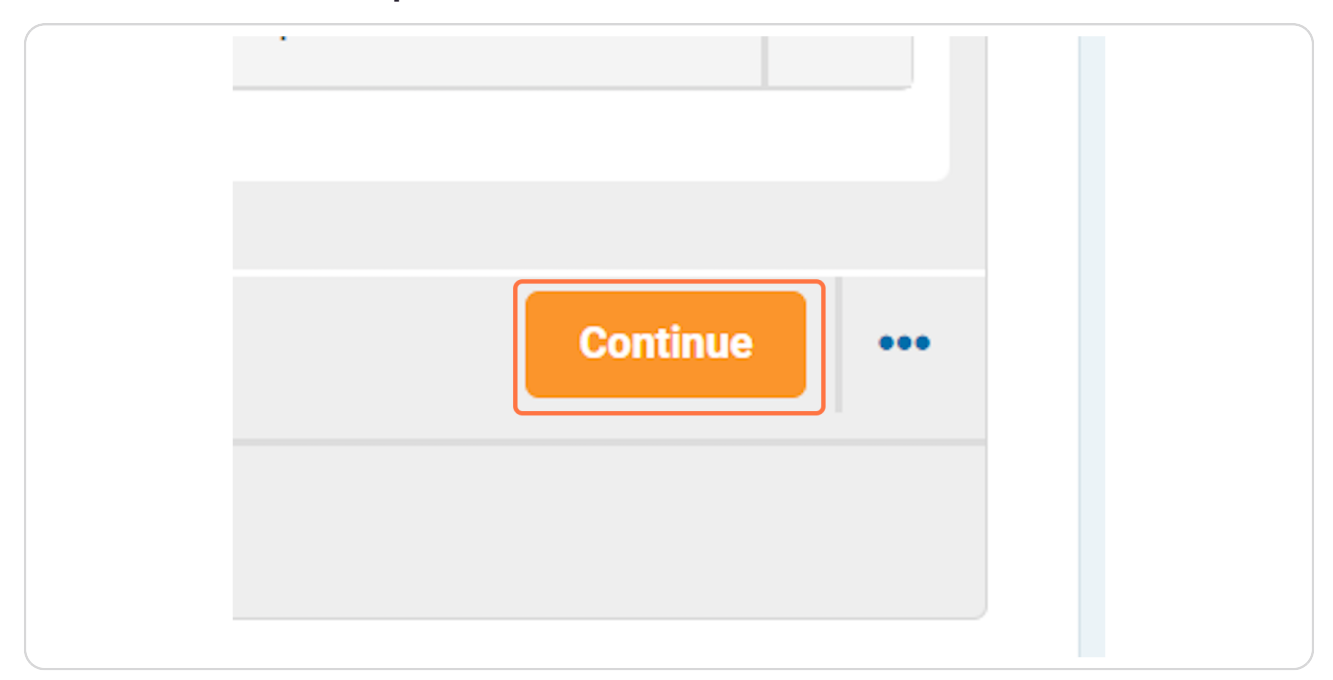

### **STEP 18**

Please enter a secondary email address, ideally a personal email address, to use if we are unable to reach you at your primary email address.

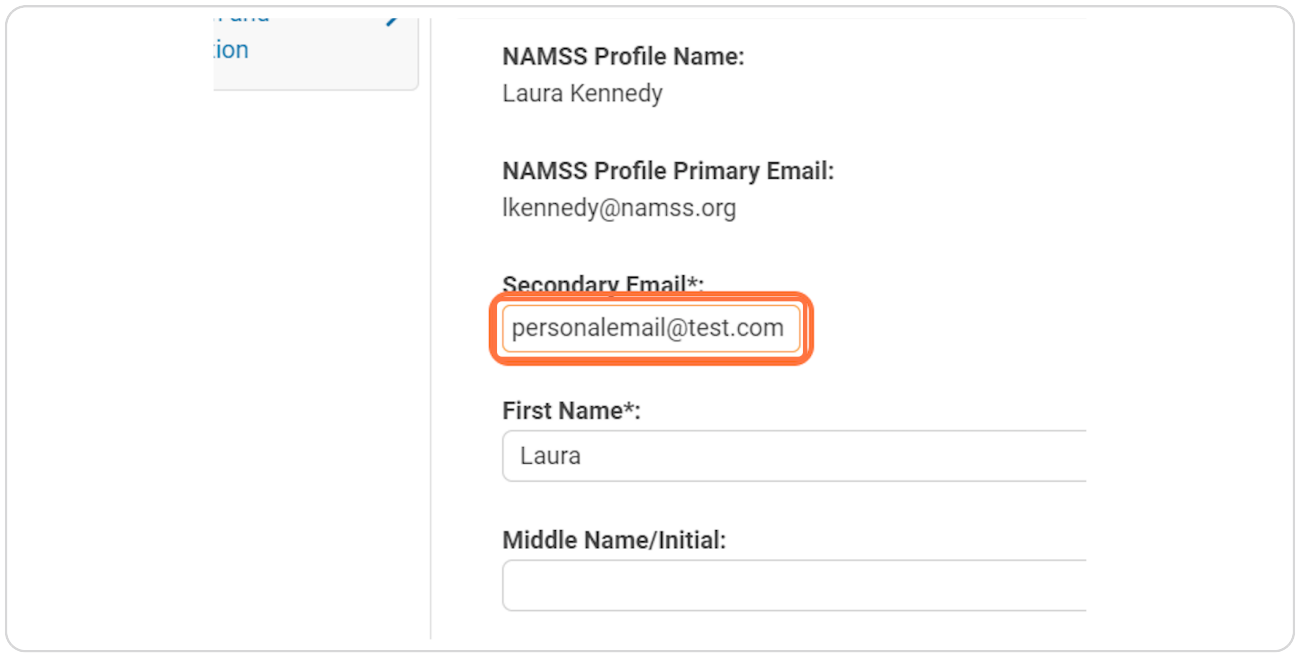

Please enter your name as it appears on the government issued ID you will present on exam day. Failure to provide your accurate name may result in being barred from sitting for your exam.

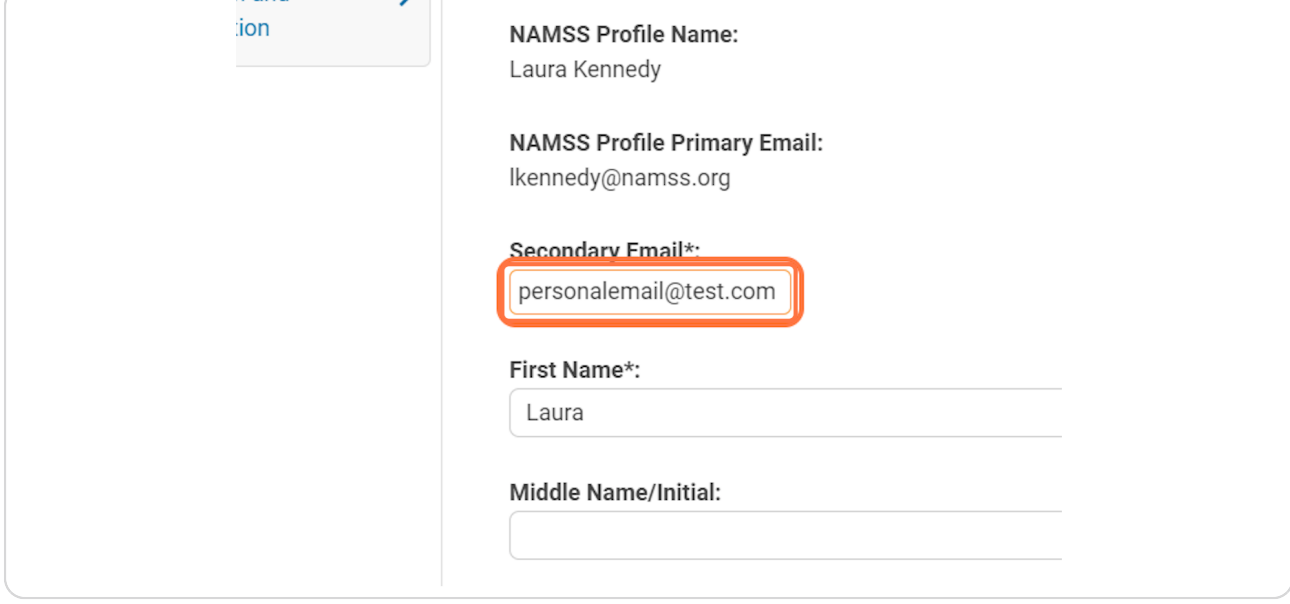

### **STEP 20**

Read the attestation thoroughly and select that you agree with all terms outlined above.

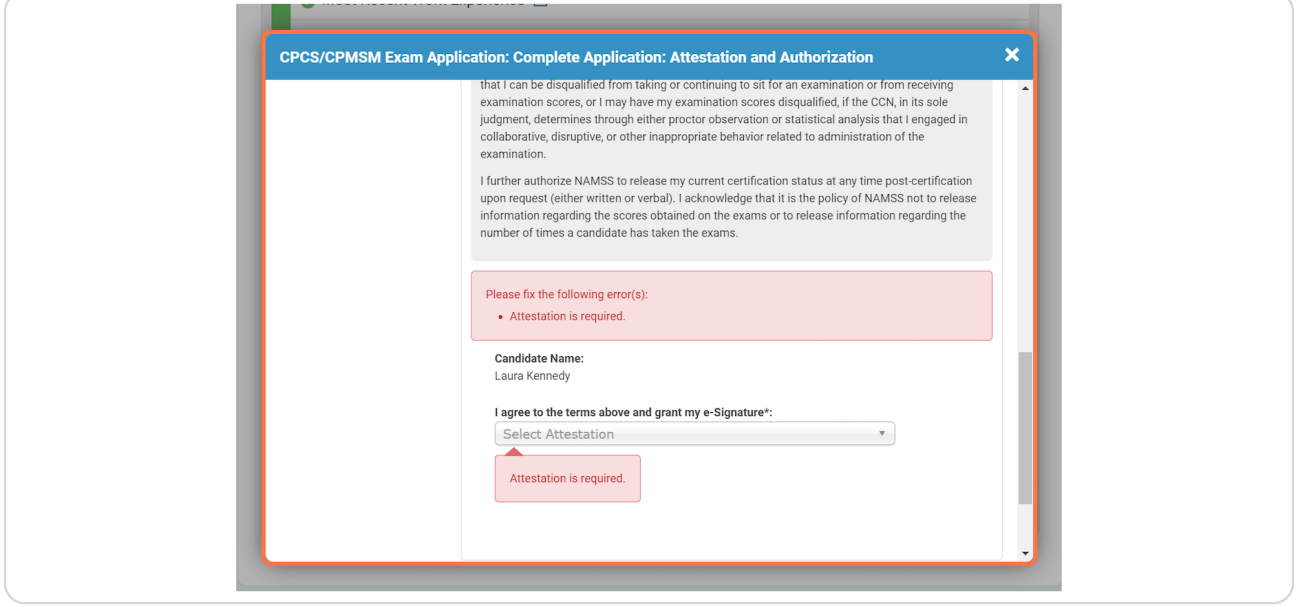

To request an ADA accomodation, select "Request Special Accomodation for Exam". You will be required to select your accomodation and provide accurate and thorough documentation.

If you do not require an accomodation, select "Continue to Payment."

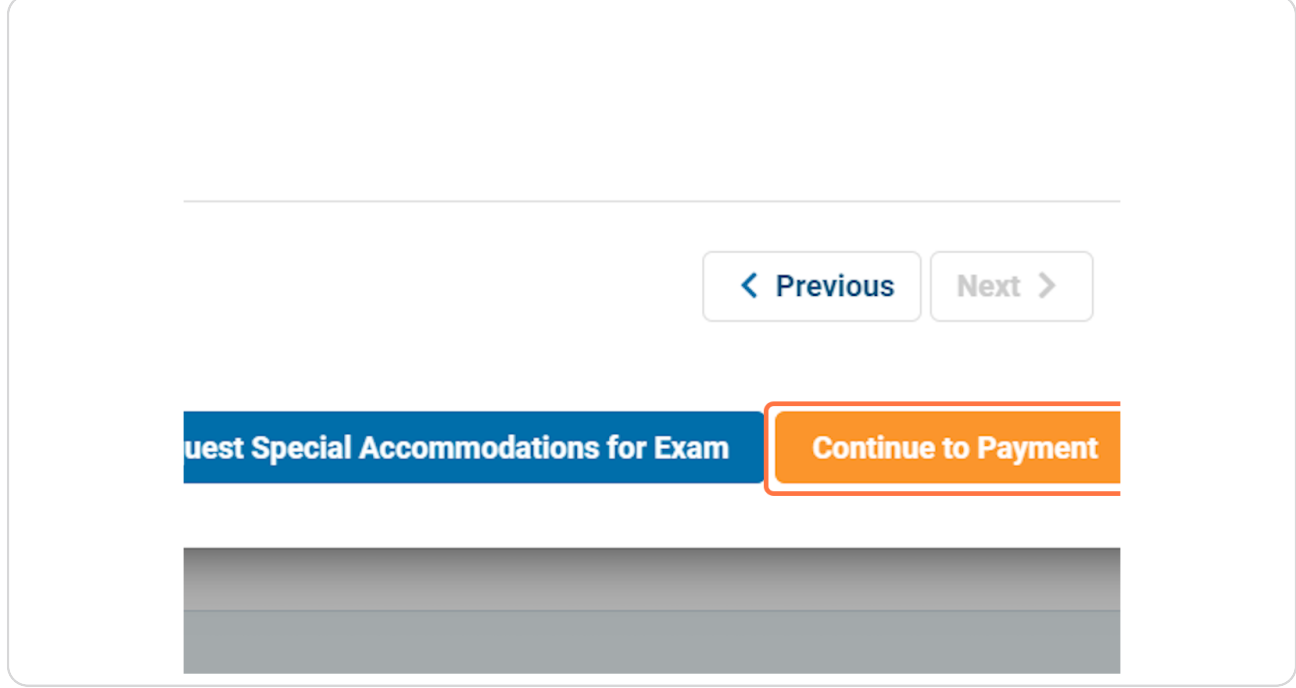

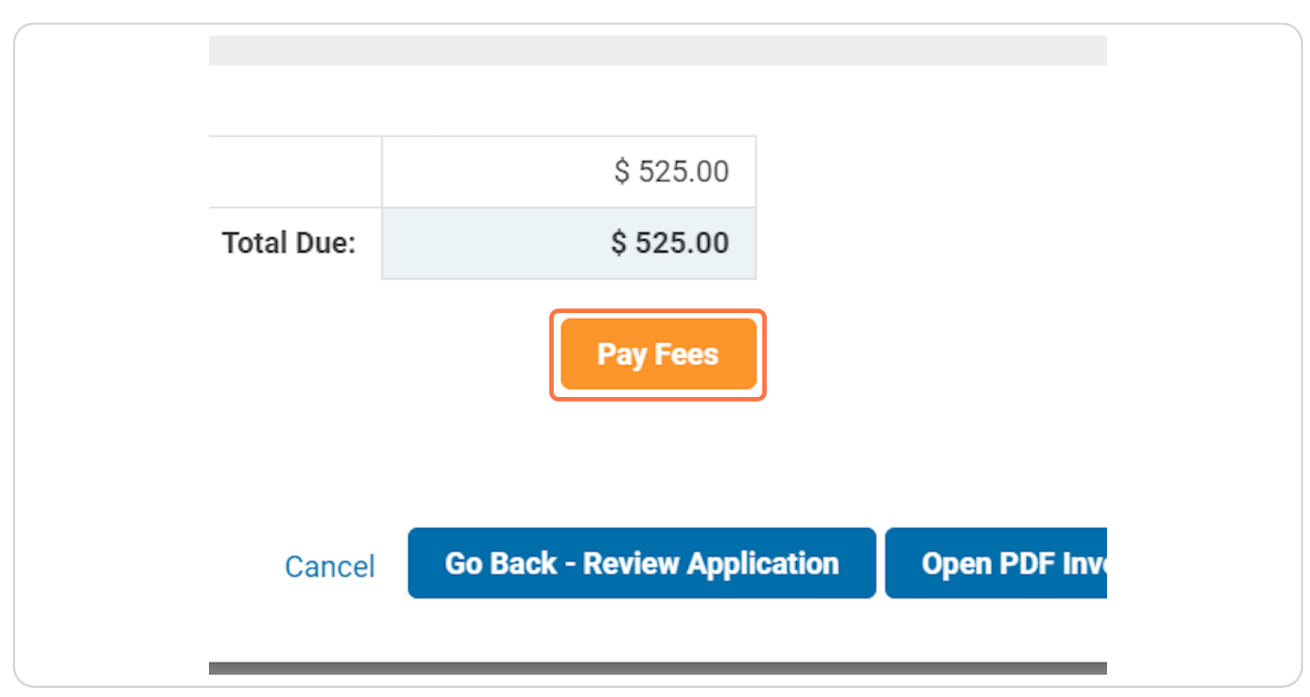

Click on "Pay Fees" to pay your exam fee via Credit Card.

### **STEP 23**

# To pay your exam fee by Check, select "Pay by Check."

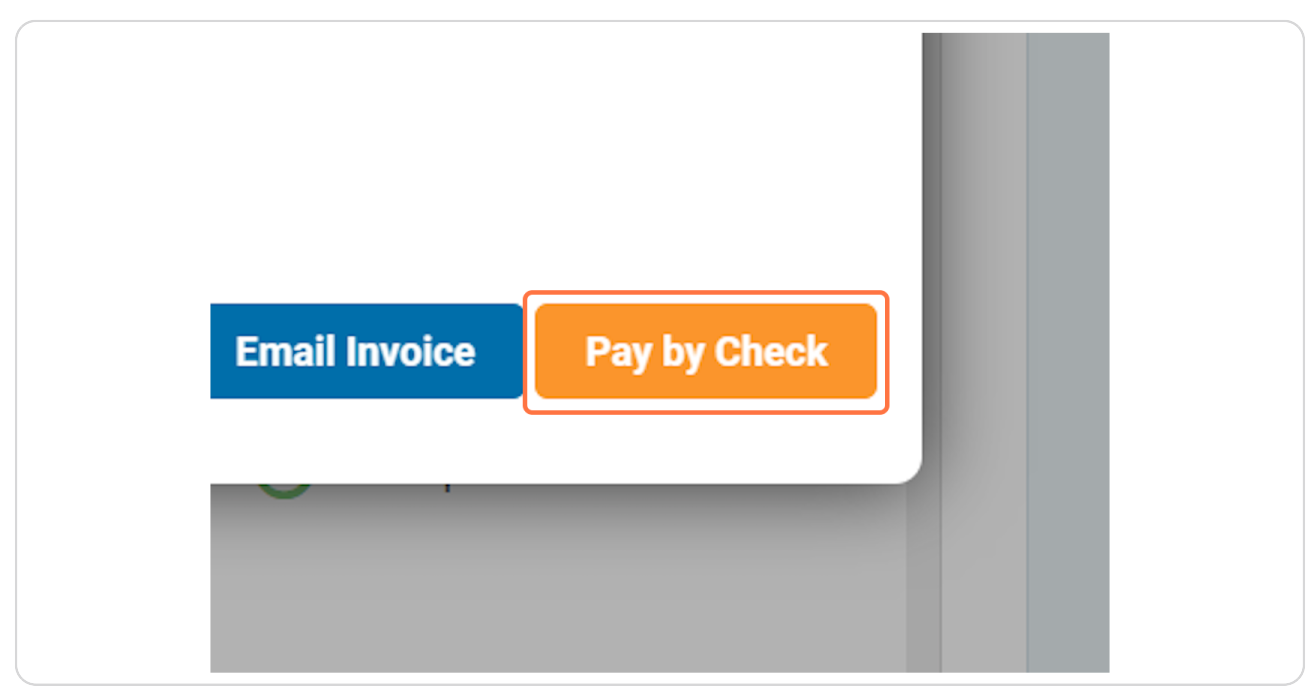

# Review the information below to properly proceed with paying for your exam by check.

As a reminder, we are unable to review your application until check payments are received and processed. It is the candidate's responsibility to ensure the proper issuing authority issues the check in a timely manner. To check on the status of your a payment, please contact info@namss.org with the check number and name of the issuing authority.

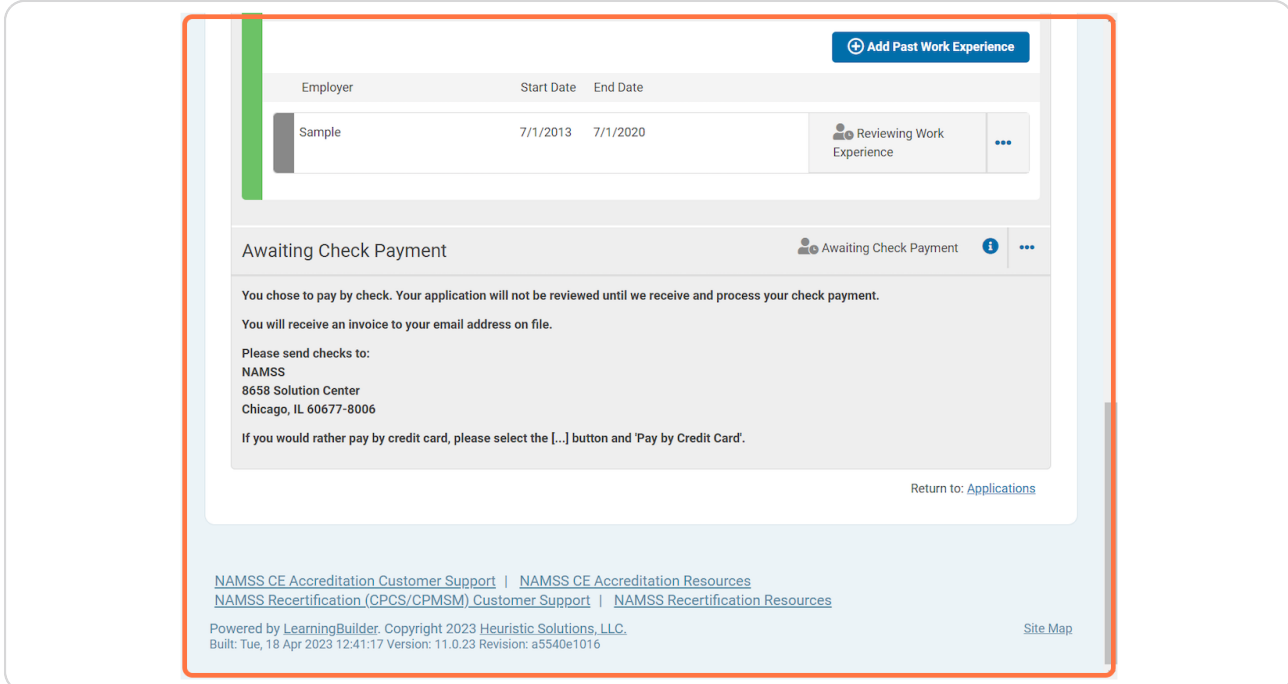

To switch from a check payment to card payment, select the three dots in the top right hand corner and select "Pay by Card."

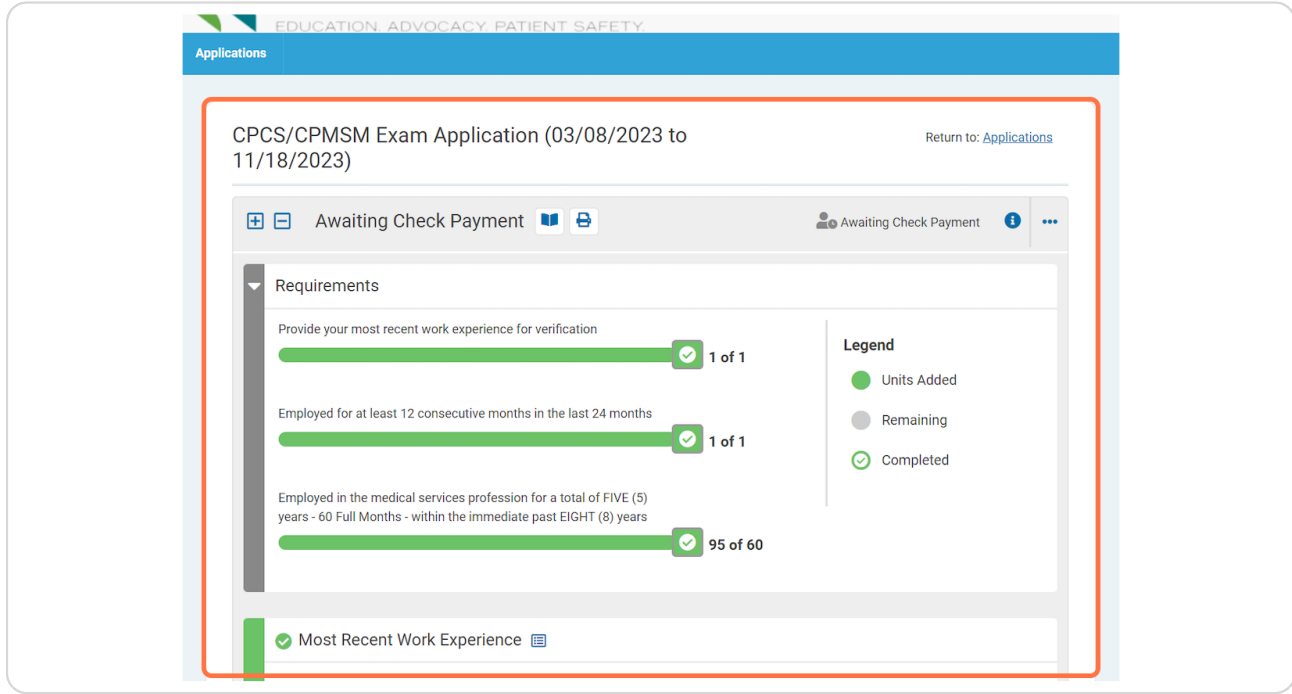

### **STEP 26**

After you hit submit and your supervisor verification is complete, NAMSS staff will review your application within 10 business days. Please direct after questions about your application status to certification@namss.org.